## 会议系统使用说明

1、点击注册报名按钮跳转以后,第一次使用会议平台的参会代表, 请点击注册,按照提示输入相关信息,非第一次使用会议平台的参会 代表,请点击登录按钮,输入账号以及密码,如忘记密码,请点击下 方忘记密码,按照提示,进行密码重置。

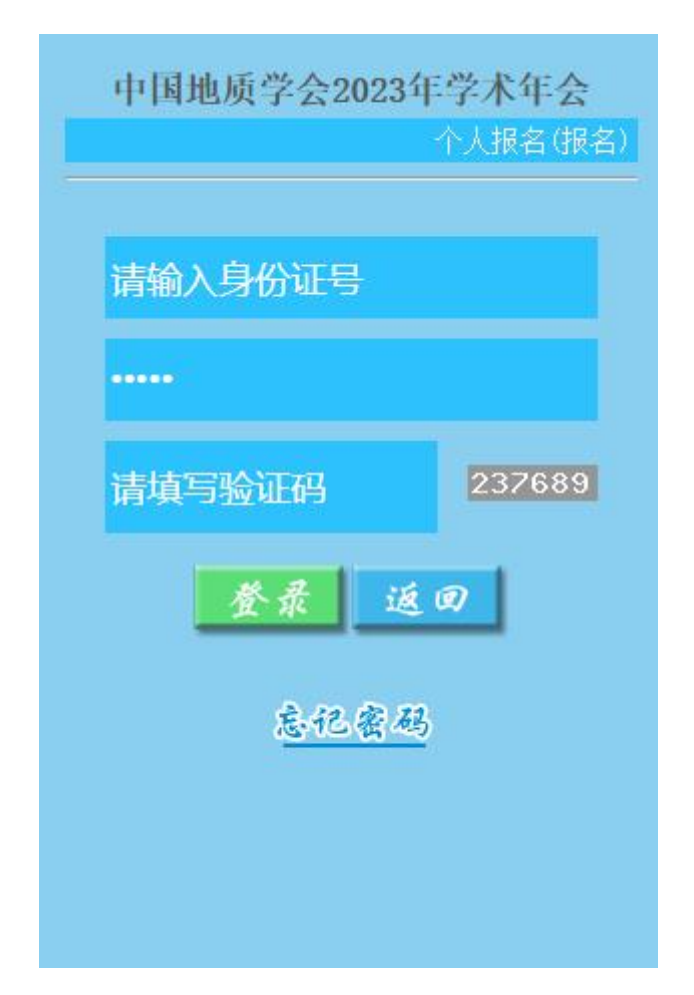

2、跳转到个人报名页面以后,请在左边菜单栏,个人中心,基本信 息里面,先根据人员属性,进行选择,例如会员,非会员,学生,陪 同人员(选择陪同人员的,请您填写要陪同人员的姓名),按照提示 完成操作以后,点击下方的保存按钮,然后再点击左边菜单栏发票信 息根据各个单位报销发票要求填写发票信息,填写完成以后,请点击 保存。

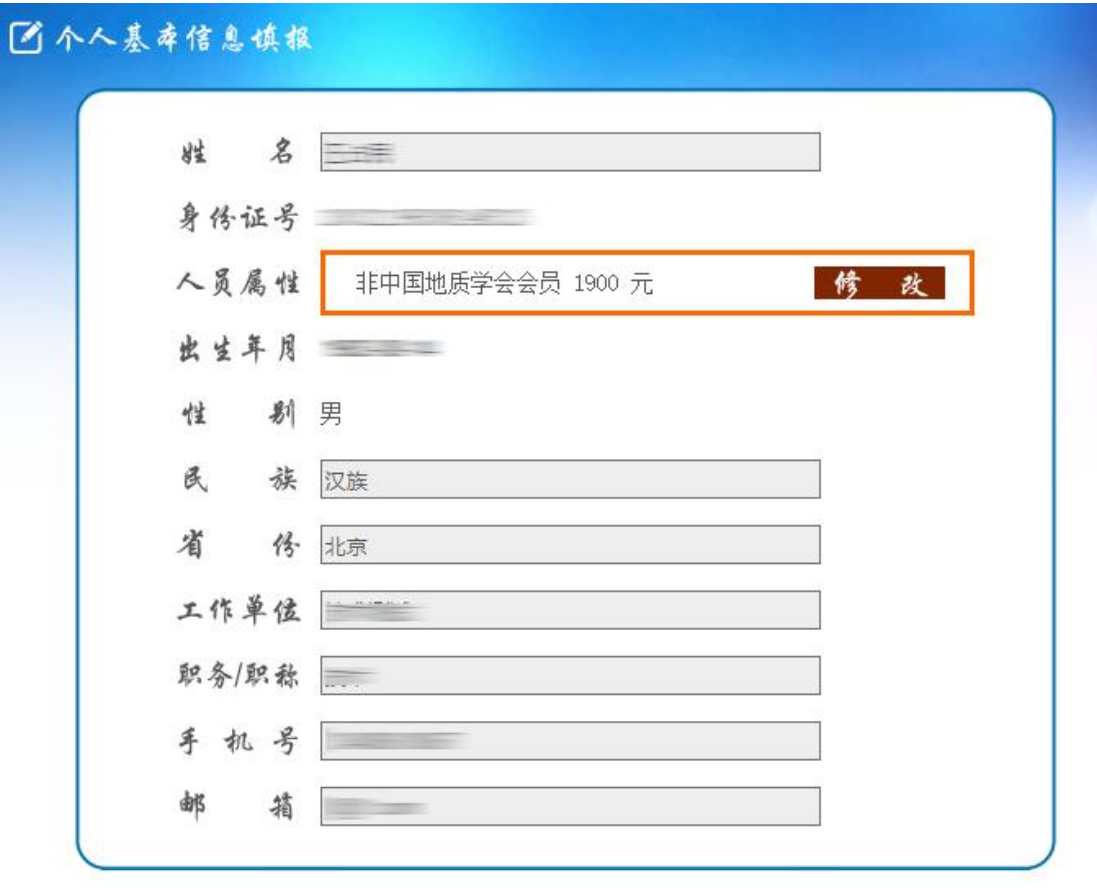

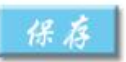

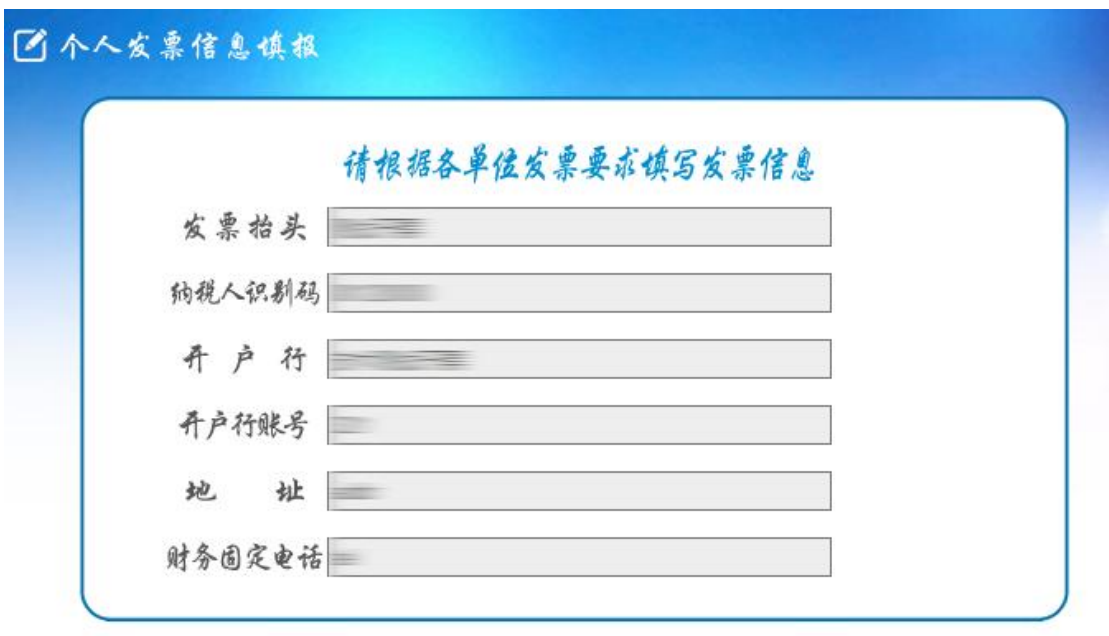

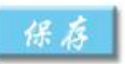

3、完成第二个步骤以后请点击左边菜单栏的,参会申请按照提示进 行相关信息填写,特别提示:学生以及陪同人员在提交参会申请以后, 需要等待审核人员,进行人工审核,其他人员属性为自动审核,审核 通过以后请点击会议缴费按钮。

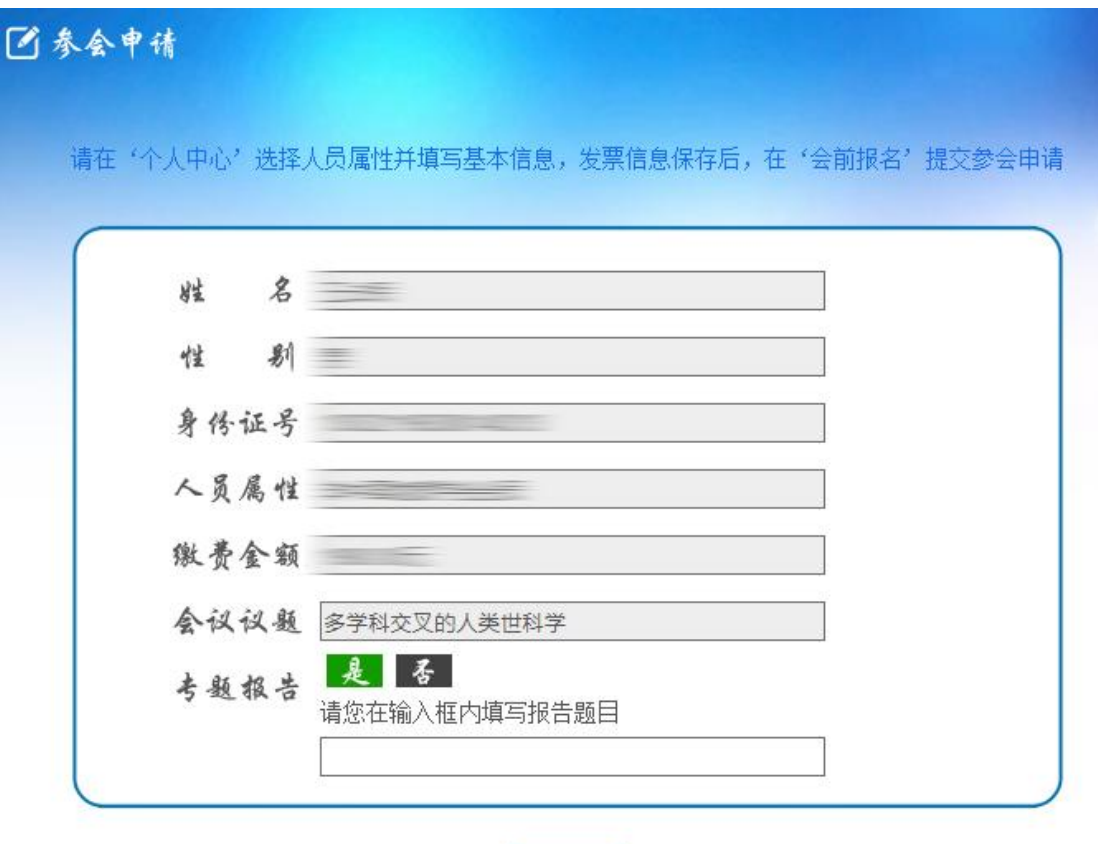

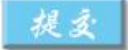

4、点击会议缴费按钮以后,根据提示选择支付宝或者微信在线支付, 也可以选择公对公转账,或者个人对公转账,特别提示:选择转账的 各位代表,请及时上传转账凭证,并且提交审核,转账的参会代表, 需要等待人工审核,选择在线支付的代表自动通过审核。

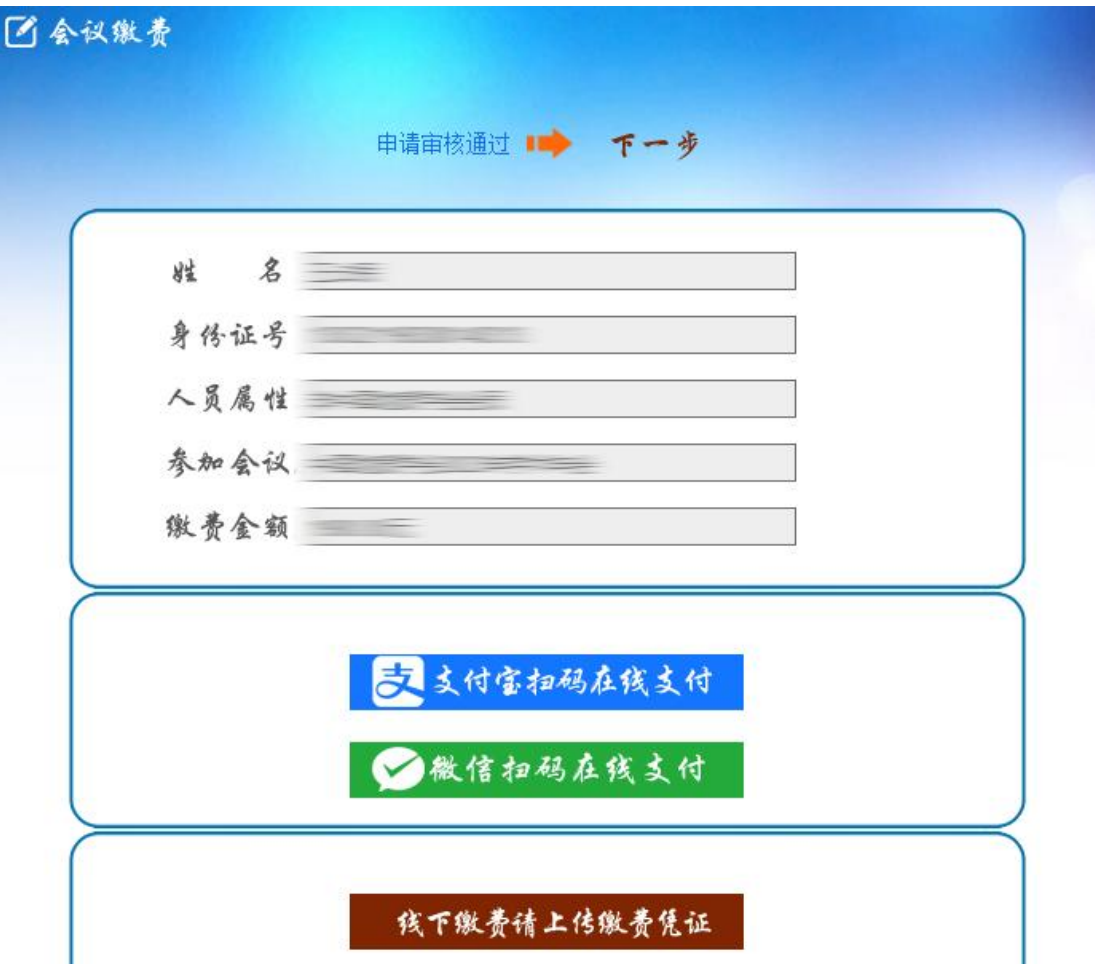

5、通过缴费审核的参会代表,请点击左边菜单栏的住宿登记,点击 住的参会代表,请选择酒店以及房间类型,特别提示,相关分会场的 参会代表,只能选择与报名选择的分会场相关的酒店。

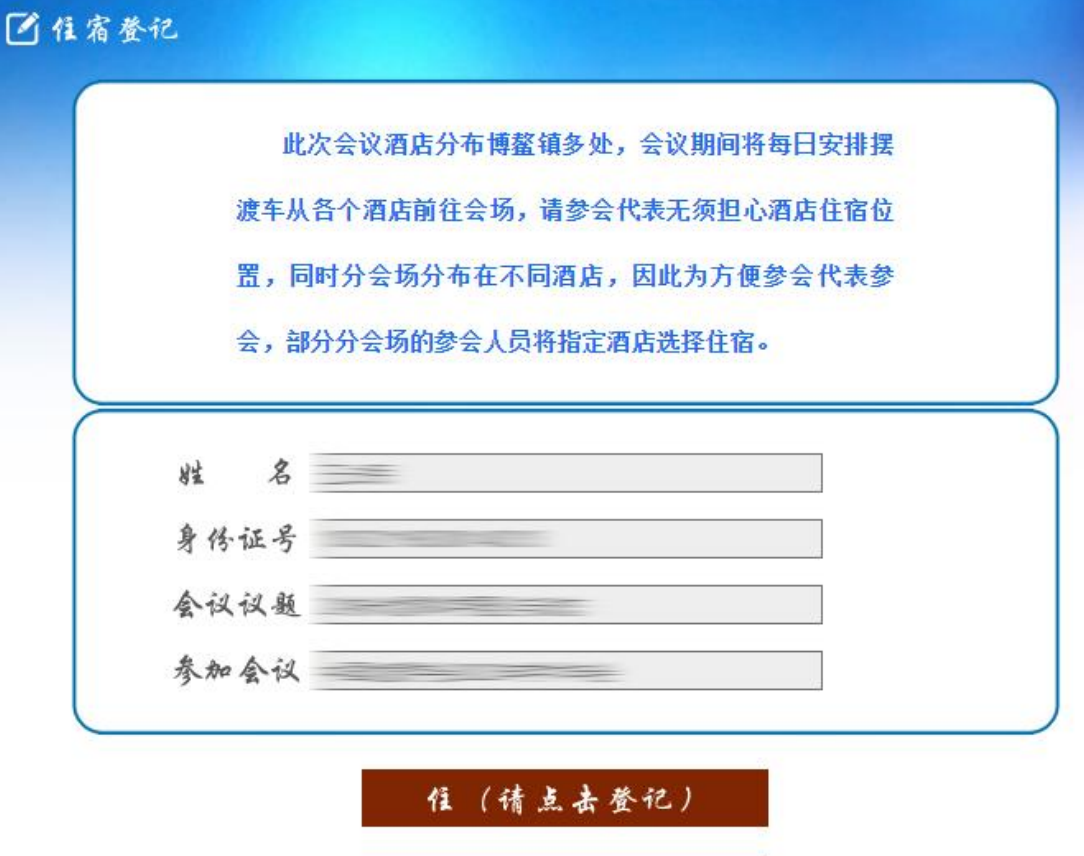

 $\boldsymbol{\kappa}$ 

 $\overline{\mathbf{a}}$ 

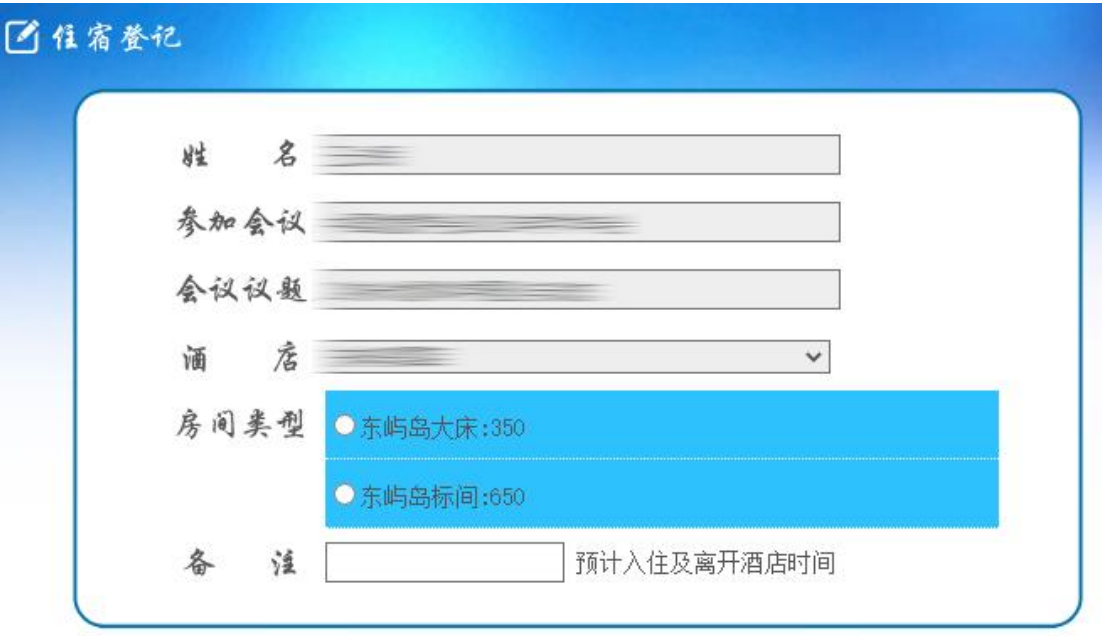